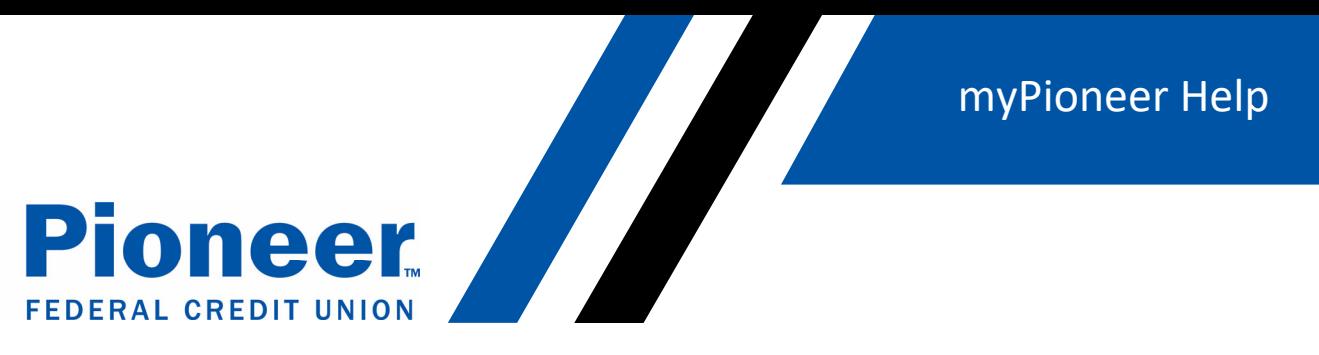

## **How do you hide accounts?**

- Click on the three lines in the right-hand side blue bar
- Then click on 'Accounts and Memberships'

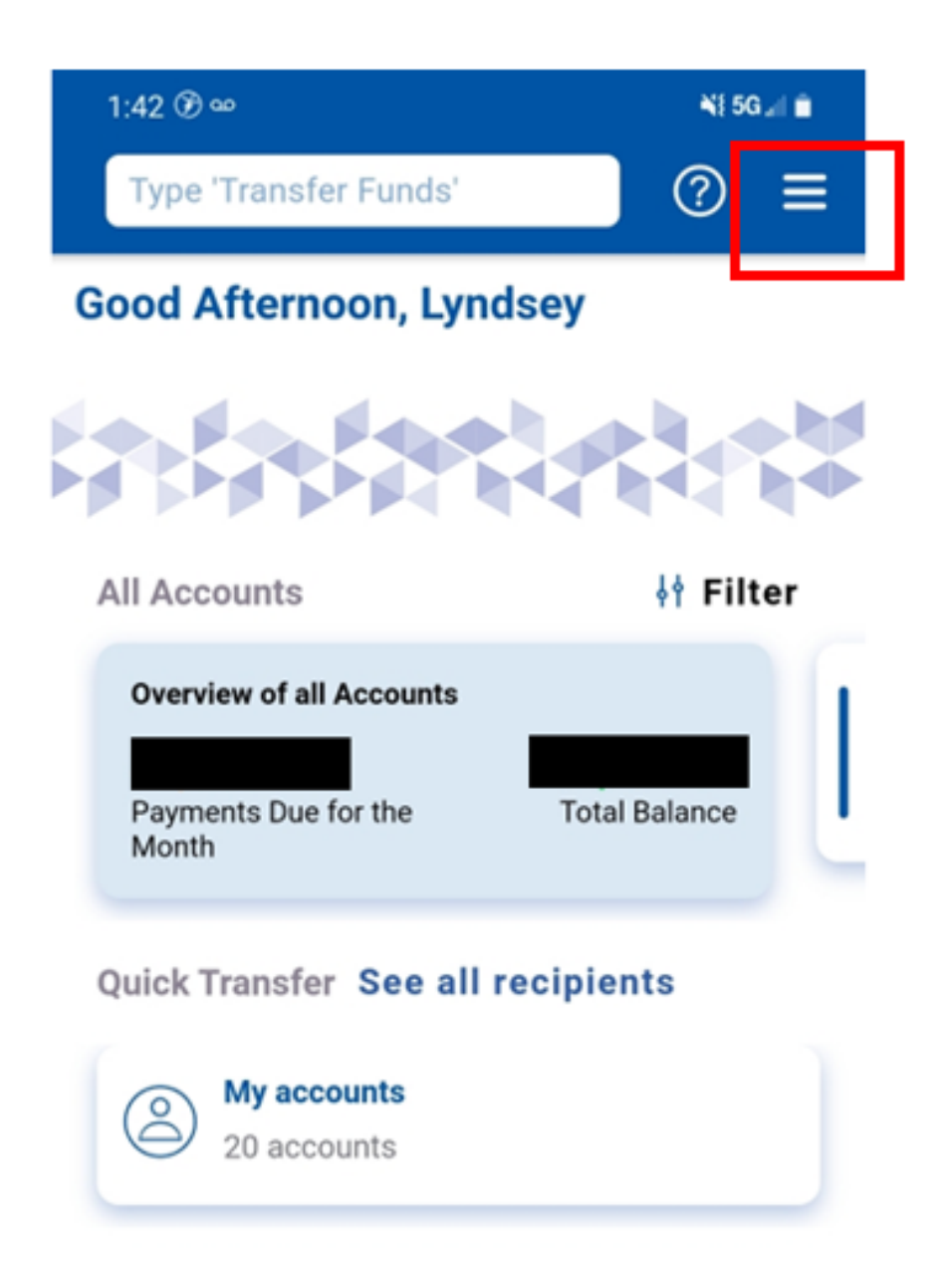

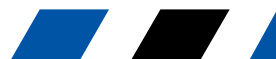

myPioneer Help

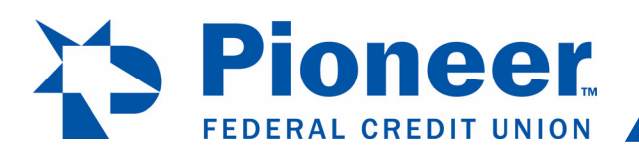

Then in the first dropdown, select the account you want to set as default for transfers, check deposits  $\bullet$ and text banking

Move the button to blue if you want to change the settings to 'Show/Hide'  $\bullet$ 

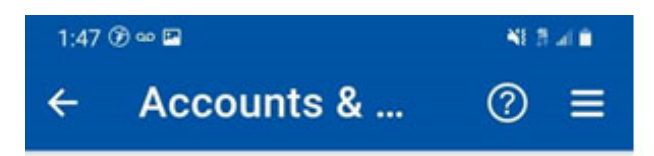

**Account Title** 

SUPER STAR SAVINGS

Show / Hide Hidden accounts are not displayed across digital banking except Fund transfer

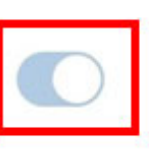

**Sneak peek** 

View this account's balance without logging in

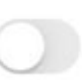

Set this account as a default for:

**For transfers** Preferred source account for fund transfers

For check deposit Preferred destination for check deposits

For text banking

 $III$ 

Receive text notifications for this account

く

O

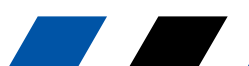